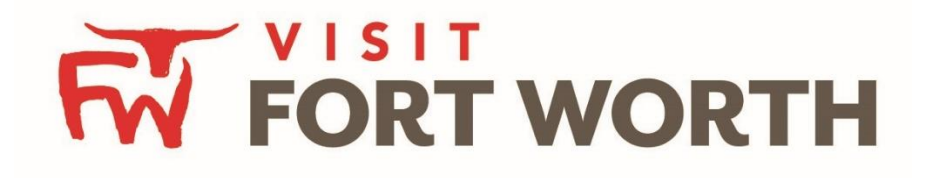

### **Visit Fort Worth 111 W. 4th Street | Suite 200 | Fort Worth, Texas 76102-3951**

# Partner Portal Instructions Partner Collateral (Calendar of Events)

#### **Viewing Your MemberCollateral:**

Click on the **Collateral Icon** on the left side navigation panel. This will display the details on file for your Partner account with the Fort Worth Convention and Visitors Bureau.

**IMPORTANT NOTE:** Any edits or adding of Calendar of Events and/or Media will require approval from the Bureau. Upon saving your updates, the Bureau will be notified of your changes/additions.

#### **Calendar of Events**

This feature provides partners the opportunity to create and update events to be displayed on the website in association with their listings. You can also create those via the Fort Worth CVB website.

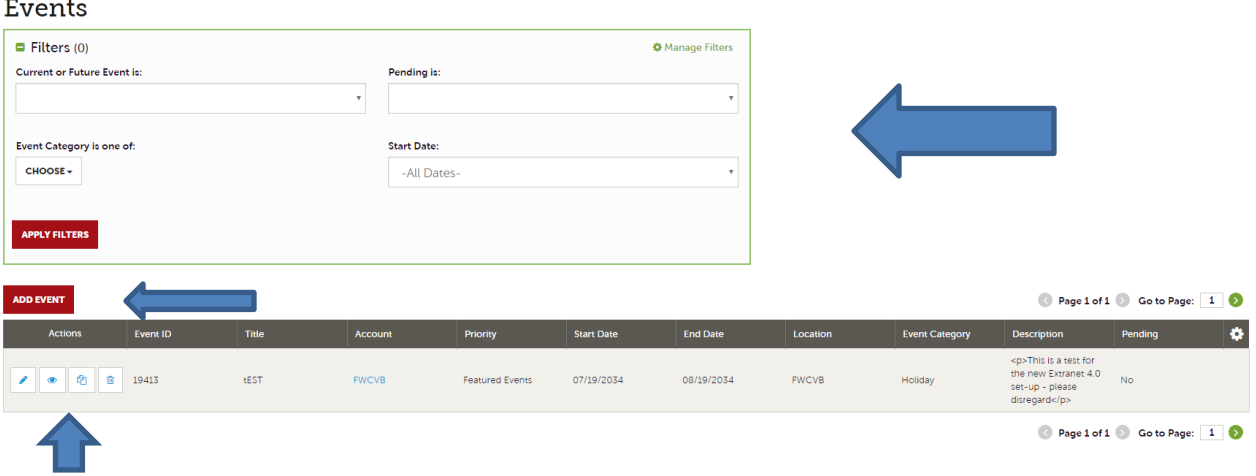

After you click the Collateral icon and then Calendar of Events, you will be presented with your property's events. The pre-set filters will allow you to search for events.

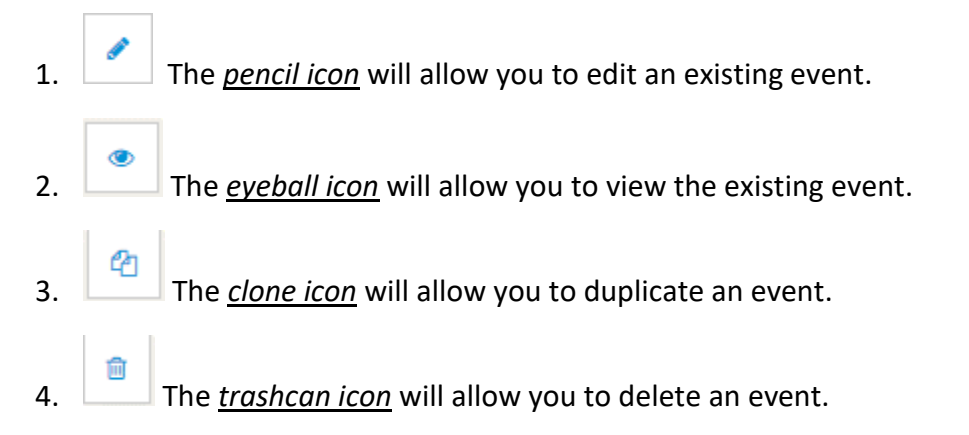

#### **How to edit/update Events**

When you view, edit, or add an event, you can quickly scroll to a section on the page by clicking the links of the left of the page. If you are viewing an event, the top left will display an Edit button. If you are editing an event, the top left button will say Save. *You must click the Save button before any of your changes are actually saved!*

## **Update Event**

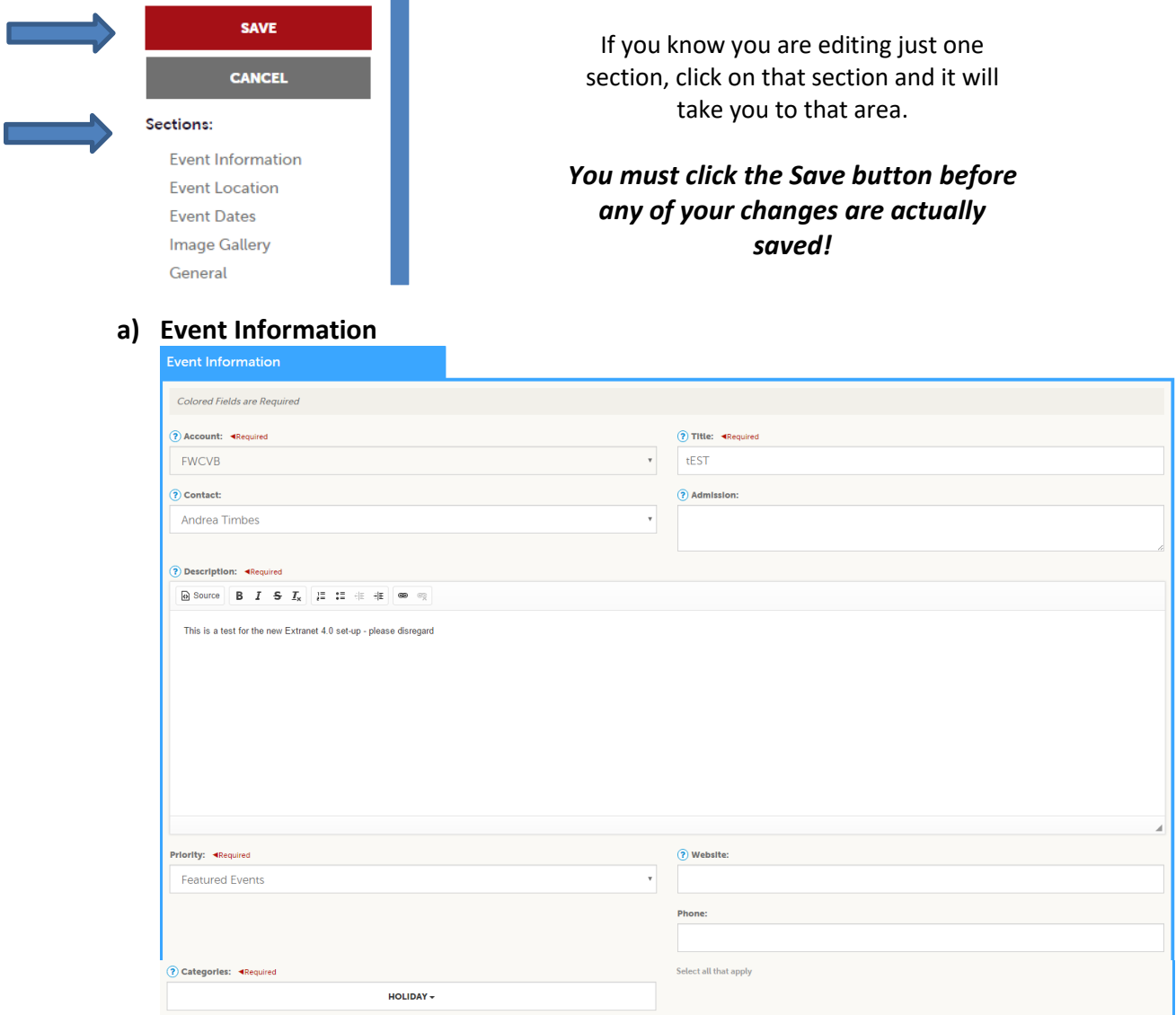

- Account: Defaults to the account you are logged in
- **Title:** Name of the event
- **Contact:** Primary contact associated with the event
- Admission: Cost of the admission
- **Description:** Brief description of the event
- Priority: Select one
- **Website:** You will be able to link this event to an external website
- **Phone**: Phone number of primary contact
- Category: Select one that would apply most to this event

#### **b) Event Location**

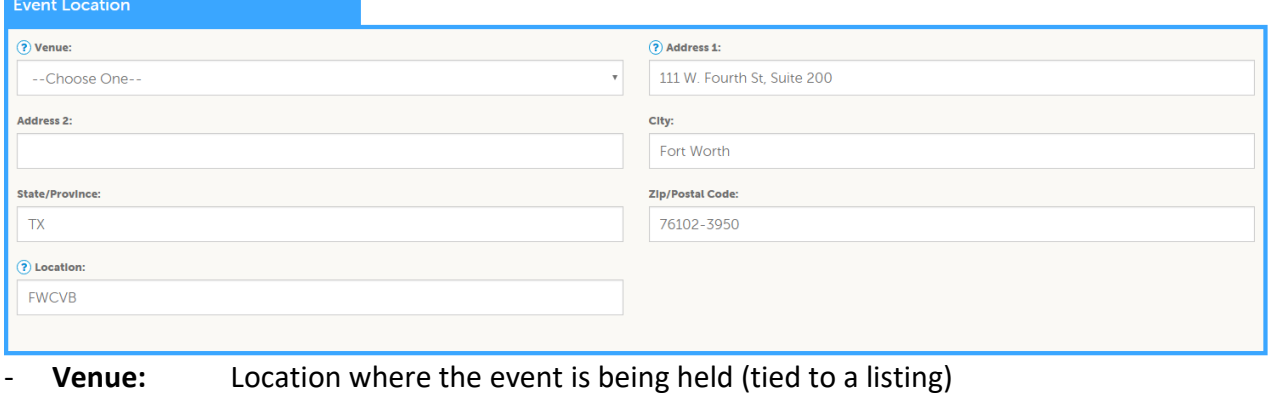

- **Address:** Address where the event is occurring
- **City:**
- **State:**
- **Zip Code:**
- **Location:** Location Name

#### **c) Event Dates**

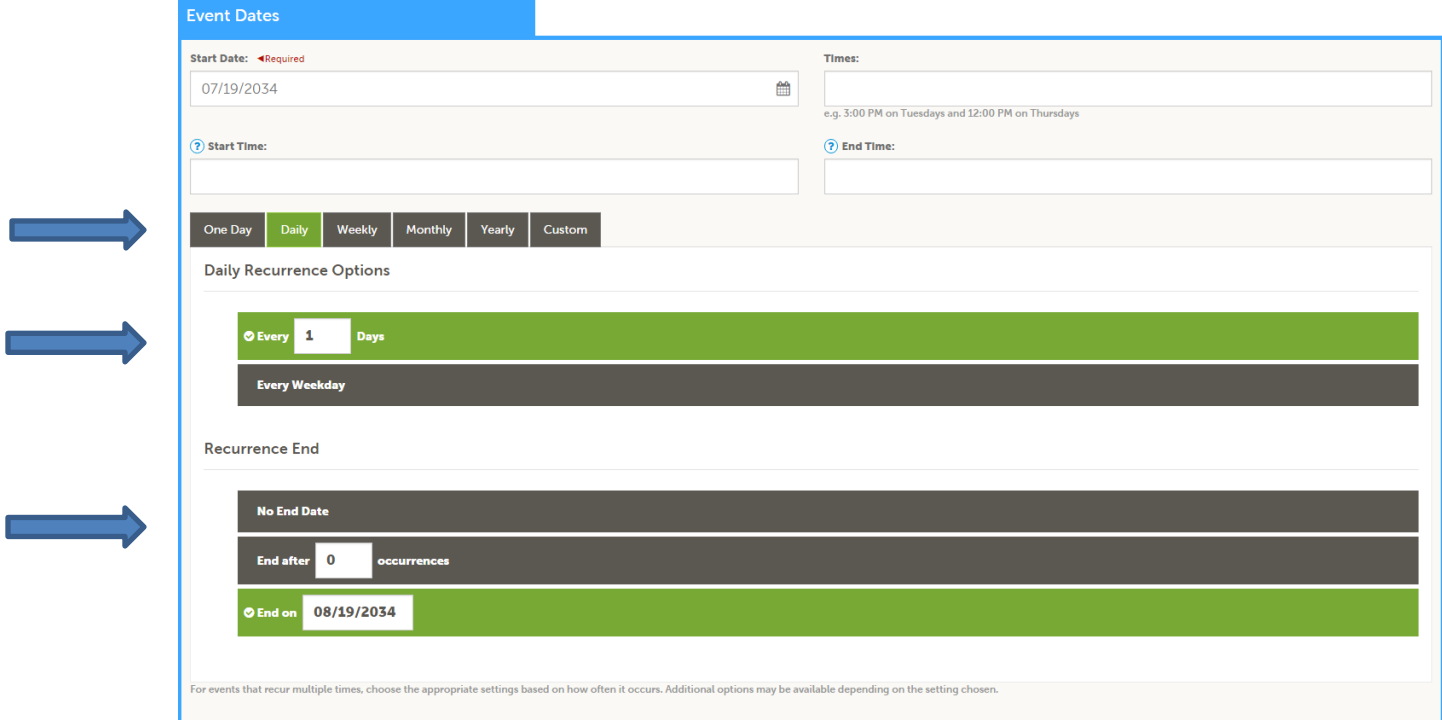

The Calendar of Events has a recurrence model built in. You can make your event a onetime event, daily, weekly, monthly, or yearly. If it is not a one-day event, you can choose your recurring days of the event. Depending upon if it is daily, weekly, monthly, or yearly, your recurrence may change. At the bottom of the recurrence section, you can choose to end your event after a certain number of occurrences or on a specified date.

- **Start Date:** Date of the event
- **Times:** Time frame of the event in general, i.e. 3:00 PM on Tuesday
- **Start Time:** Time of the event start
- **End Time:** Time of the event end
- **Daily Recurrence Options:** Select how often the event will occur. For events that reoccur multiple times, choose the appropriate settings based on how often it occurs.
- **Recurrence End:** Select one. Additional options may be available depending on the setting chosen.

#### **d) Image Gallery**

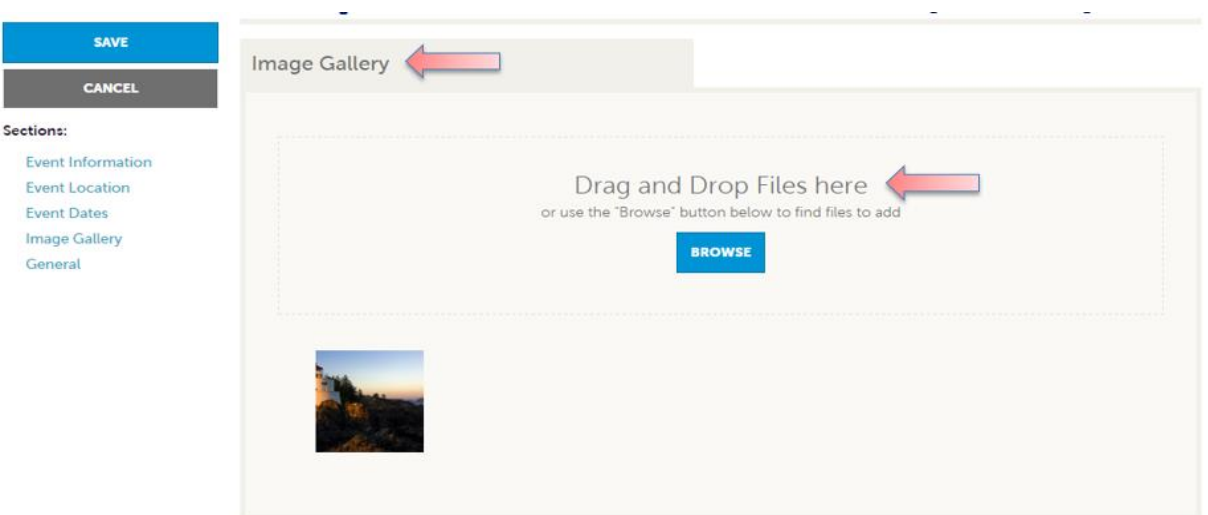

As with Listings and Special Offers you can add images to your event. Adding images to an event is a little different though. In the Image Gallery section on the event, you can drag and drop and image or click the Browse button to search your computer for an image.

#### **NOTE:**

*Image must be in either a 'jpg', 'gif', 'png', 'bmp' or 'jpeg' format and be less than 600px wide and 400px high. Fort Worth CVB reserves the right to reject, modify and reuse all submitted images.*

#### **e) General**

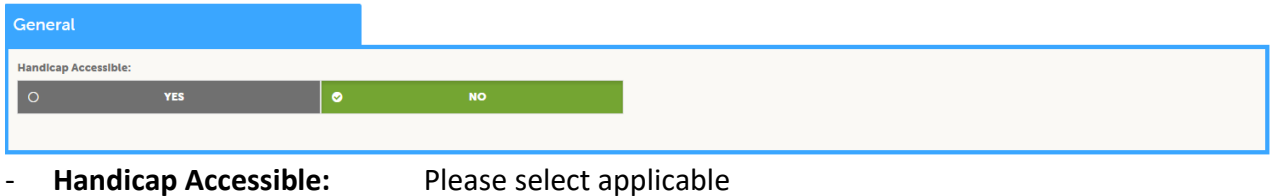

#### **How to create new Events**

You can also create a new event by clicking the "Add Event" button.

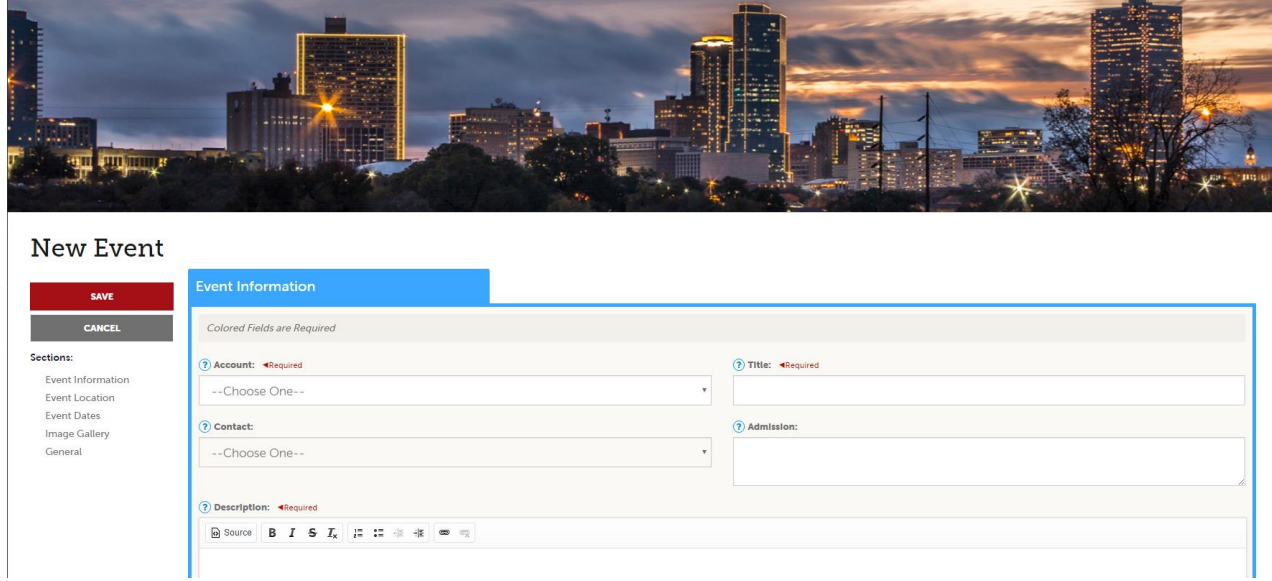

When you add an event, you can quickly scroll to a section on the page by clicking the links of the left of the page. All fields in *Red* are required fields.

#### *You must click the Save button before any of your changes are actually saved!*